# Notes de l'information sur Microsoft Forms

## 0. Pourquoi utiliser Forms ?

Microsoft Forms vous permet de créer des enquêtes, des questionnaires et des sondages, et de consulter facilement leurs résultats à mesure qu'ils vous parviennent.

En tant qu'enseignant, vous pouvez évaluer la compréhension des étudiants et obtenir des réponses en temps réel grâce aux quiz que vous concevez et partagez avec votre classe rapidement. Vous pouvez choisir des questions obligatoires, afficher des conseils pour chaque question. Quand les étudiants ont répondu au questionnaire, vous pouvez afficher les points et ajouter des commentaires, ce qui rend l'expérience d'apprentissage plus interactive pour vos étudiants.

Microsoft Forms est également composé d'outils d'analyses en temps réel qui fournissent des informations récapitulatives pour l'enseignant ainsi que des résultats pour chaque étudiant. Vous pouvez exporter les résultats sur Microsoft Excel pour une analyse plus approfondie.

**Remarque** : il existe plusieurs versions de Forms :

**Formulaires sur le Web** : C'est la version que vous ouvrez directement dans votre navigateur.

**Forms pour Excel :** C'est la version que vous ouvrez avec Excel Online ou OneDrive Entreprise.

**Forms pour OneNote** : C'est la version que vous ouvrez avec OneNote Online.

Dans cette formation, nous nous baserons sur les fonctionnalités de **Formulaires sur le Web**.

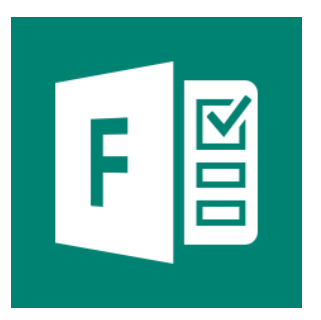

#### 1. Comment débuter avec Forms ?

Une fois **connecté à Office 365**, vous arrivez sur la page d'accueil qui reprend l'ensemble des applications. **Cliquez sur Forms**.

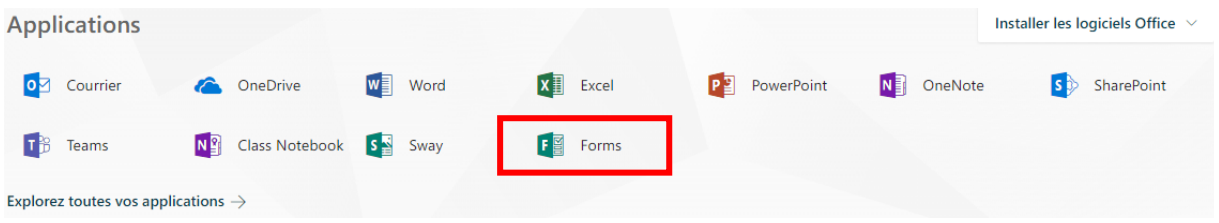

## 2. Comment créer un formulaire ?

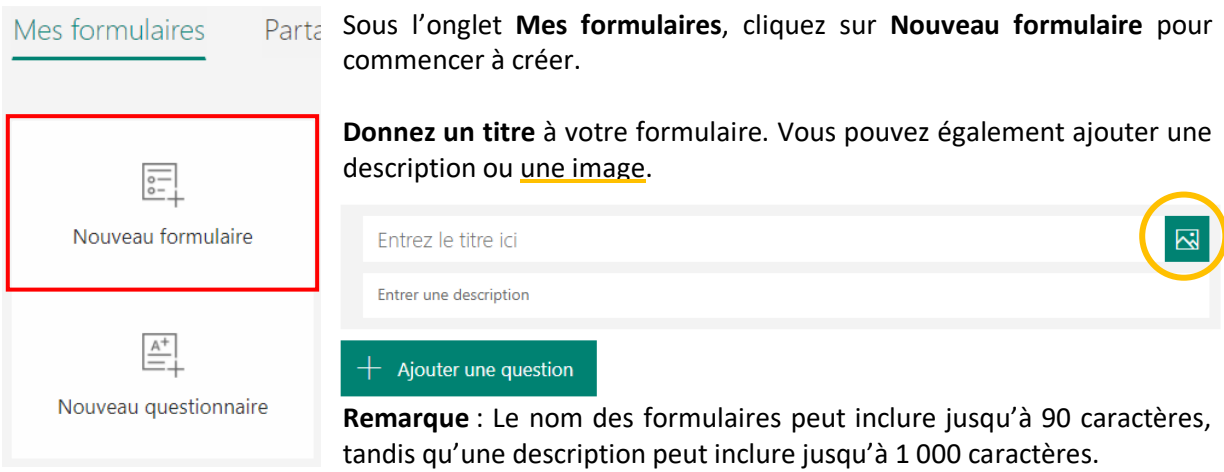

Cliquez sur **Ajouter une question** pour commencer le formulaire. Vous pouvez ajouter les types de questions suivants : **Choix**, **Texte**, **Évaluation** ou **Date**.

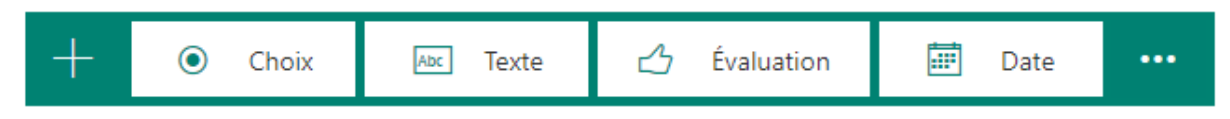

**Choix** : Pour les questions à choix multiples, entrez le texte de la question et les réponses possibles. Vous pouvez autoriser plusieurs réponses et rendre une question obligatoire pour continuer.

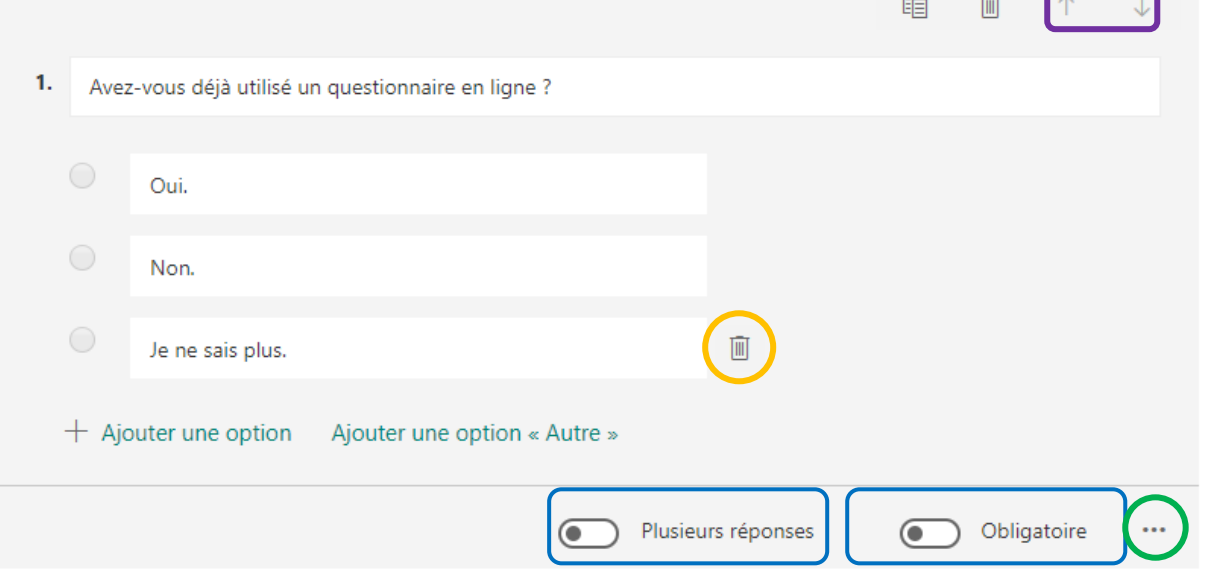

Si vous souhaitez davantage de réponses possibles, cliquez sur **Ajouter une option** pour l'ajouter aux deux réponses par défaut. Cliquez sur **Ajouter une option « Autre »** pour proposer une réponse Autre accompagnée d'une zone de texte. Pour supprimer un choix, cliquez sur le bouton **Corbeille** en regard de celui-ci. Pour que Forms affiche les réponses aléatoirement lorsque les utilisateurs répondent au formulaire, cliquez sur le bouton **Points de suspension (...),** puis sur **Mélanger les options**. Vous y trouverez également une option pour **ajouter un sous-titre** à la question.

Cliquez sur **Ajouter une question** pour poursuivre votre formulaire. Pour modifier l'ordre des questions, cliquez sur les flèches **Haut ou Bas**, en haut à droite de chaque question.

**Texte** : Pour les questions avec réponse de type texte, sélectionnez l'option **Réponse longue** si vous voulez afficher une plus grande zone de texte sur le formulaire.

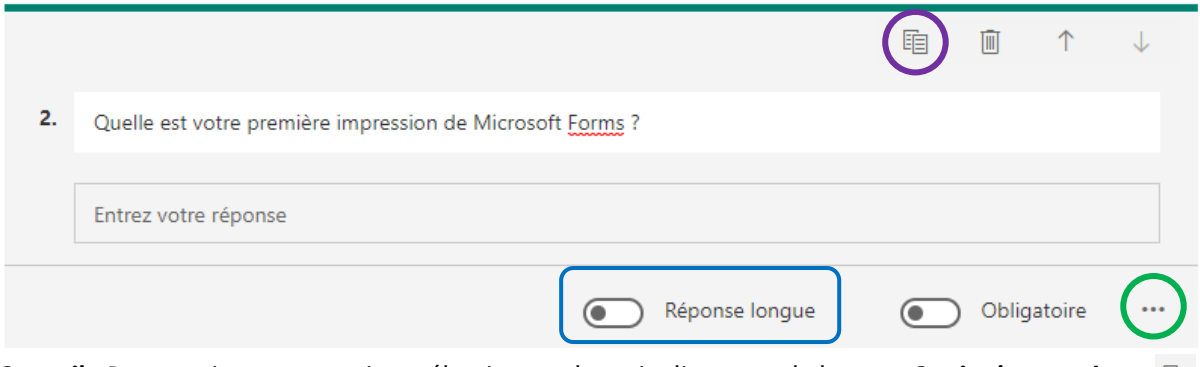

**Conseil :** Pour copier une question, sélectionnez-la, puis cliquez sur le bouton **Copier la question** dans le coin supérieur droit.

Les questions avec réponse de type texte vous permettent également de définir des limites pour les réponses numériques. Cliquez sur les **points de suspension (...),** puis sur **Restrictions**. Vous pouvez choisir de limiter la réponse à l'aide de différentes options : **Supérieur à**, **Inférieur à**, **Entre..**.

**Évaluation :** Pour les questions avec réponse sous forme d'échelle, vous pouvez choisir le nombre de **niveaux** (5 ou 10) et les **symboles** : des étoiles ou des nombres.

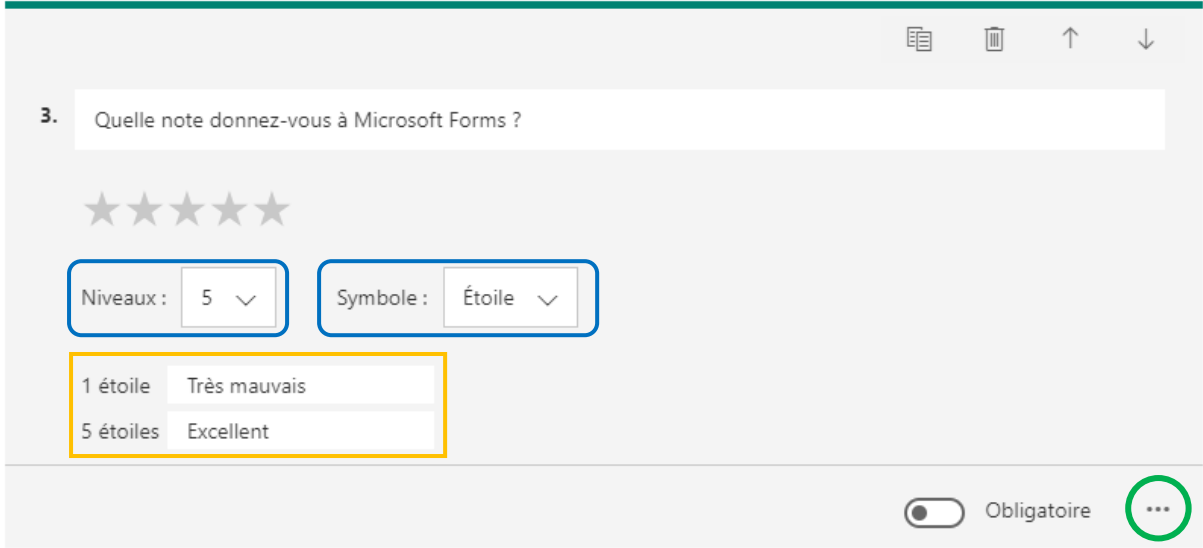

Une question d'évaluation permet aussi d'ajouter des étiquettes pour décrire les niveaux extrêmes en quelques mots. Cliquez sur les **points de suspension (...),** puis sur **Étiquette**.

**Date :** Les questions de date n'attendent qu'une réponse, à sélectionner dans le calendrier qui s'ouvre.

**Remarque** : Votre formulaire est enregistré automatiquement et en permanence, dès sa création.

4. Quel date sommes-nous ?

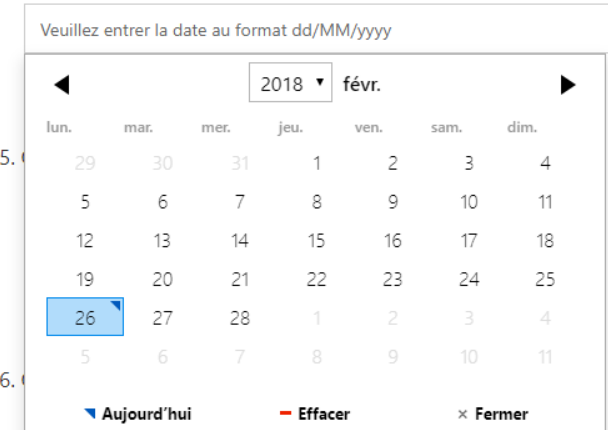

## 3. Comment créer un questionnaire ?

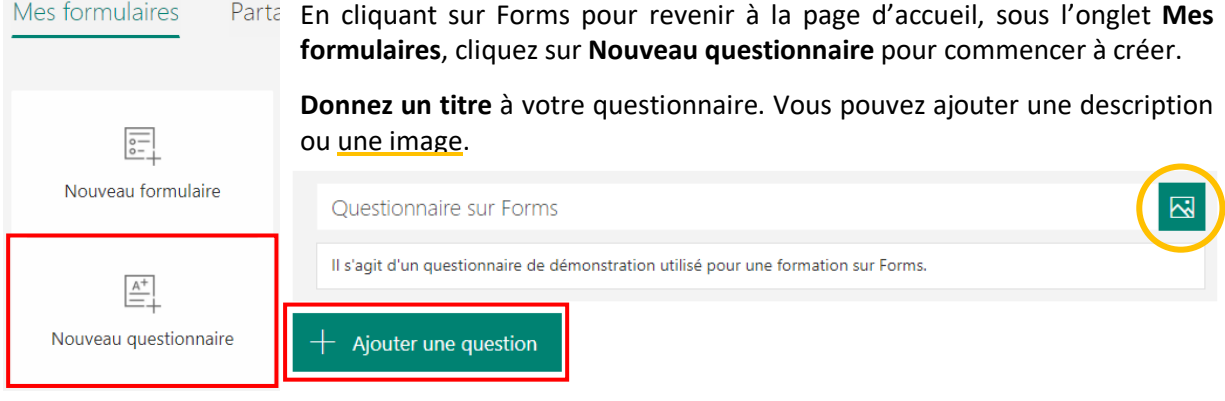

Cliquez sur **Ajouter une question** pour commencer le questionnaire. Comme pour les formulaires, vous pouvez ajouter les types de questions suivants : **Choix**, **Texte**, **Évaluation** ou **Date.**

**Remarque** : Pour chaque question, vous pouvez attribuer un nombre de points.

**Choix** : En plus des options pour les formulaires, vous devrez sélectionner les bonnes réponses.

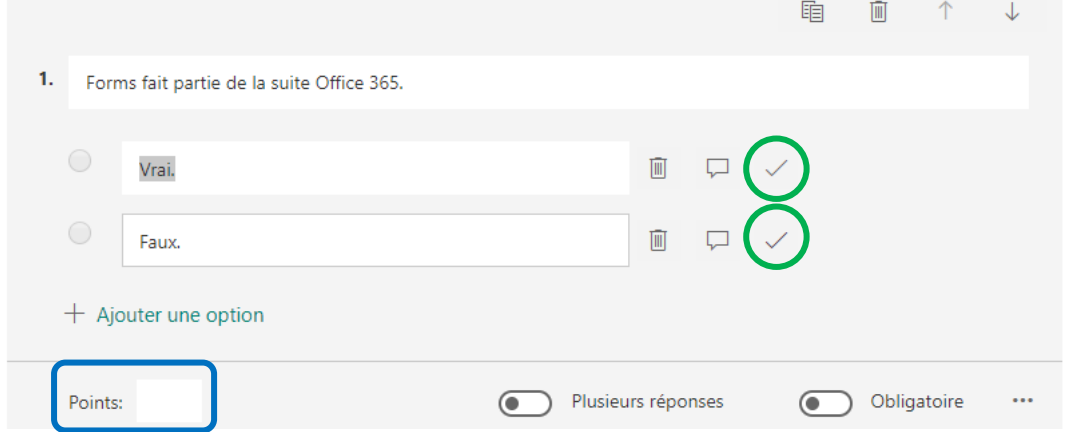

**Texte** : Vous devrez tapez toutes les bonnes réponses possibles.

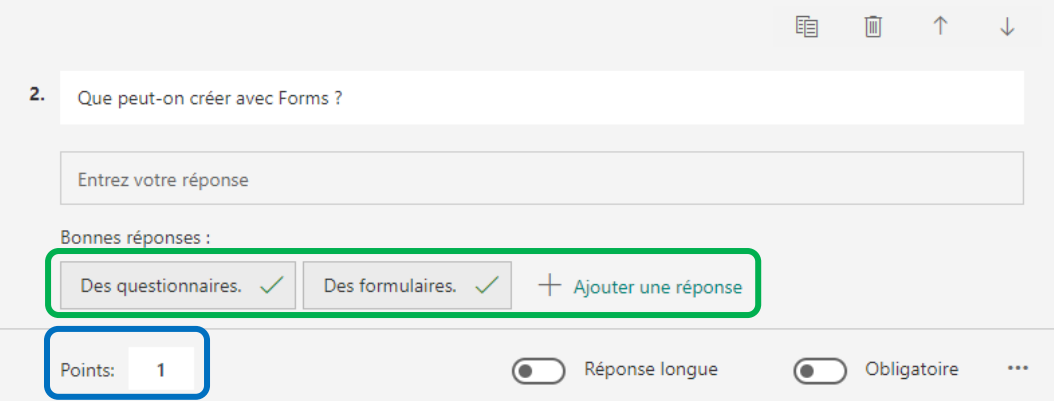

### 4. Comment afficher un aperçu du formulaire et le tester ?

Cliquez sur **Aperçu** pour afficher votre formulaire tel qu'il apparaîtra sur l'ordinateur d'un répondant. Cliquez sur **Appareil mobile** pour visualiser votre formulaire sur la taille d'un appareil mobile. Pour tester le formulaire, entrez des réponses en mode Aperçu, puis cliquez sur **Envoyer**. Cliquez sur ← Précédent lorsque vous voulez quitter l'aperçu de votre formulaire.

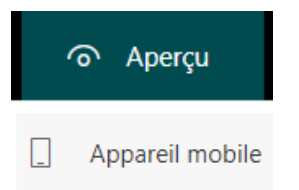

Thème

闷

ඛ

#### 5. Comment modifier un thème de formulaire ?

Après avoir créé des questions pour votre formulaire, vous devez penser à l'aspect visuel de celui-ci : le style d'arrière-plan et les couleurs. Cliquez sur T**hème** et sélectionnez la couleur ou l'arrière-plan souhaité.

**Conseil** : Vous pouvez également charger une image d'arrière-plan en cliquant sur **Charger une image**. Vous sélectionnez une des opérations suivantes :

Recherche d'images : Entrez le texte à rechercher dans la zone, puis cliquez sur le bouton de recherche pour afficher vos résultats. Sélectionnez l'image d'arrière-plan souhaitée, puis cliquez sur **Ajouter**.

- **OneDrive** : cliquez sur le dossier OneDrive qui contient votre image. Sélectionnez l'image, puis cliquez sur **Ajouter**.

- **Charger** : accédez au dossier qui contient votre image. Sélectionnez l'image souhaitée, puis cliquez sur **Ouvrir**.

#### 6. Comment régler les paramètres du formulaire ou du questionnaire ?

Les paramètres permettent de préciser les délais, d'identifier les répondants, d'afficher les réponses correctes des questionnaires et de définir d'autres préférences pour Microsoft Forms.

Pour accéder à l'écran Paramètres, cliquez sur le bouton **Autres paramètres de formulaire (...)** dans la partie supérieure droite de votre écran, puis sélectionnez **Paramètres**.

Paramètres

◯ Toute pers Seuls les m peuvent ré

Options pour les réponses Accepter les réponses □ Date de début Date de fin Mélanger les questions

Notification par courrier pour chaque réponse

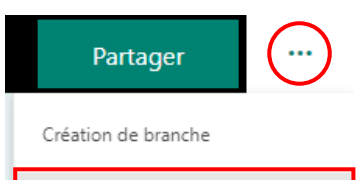

Paramètres

Commentaires

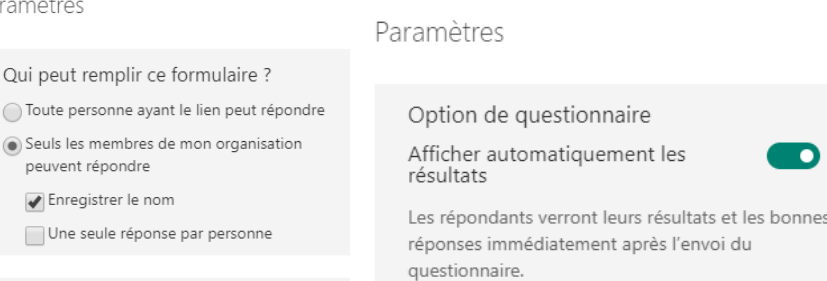

7. Comment récupérer les résultats de votre formulaire ou questionnaire ?

## Références

## **Documentation Microsoft :**

*Créer un formulaire à l'aide de Microsoft Forms :* https://support.office.com/fr-fr/article/cr%C3%A9er-un-formulaire-%C3%A0-l-aide-de-microsoftforms-4ffb64cc-7d5d-402f-b82e-b1d49418fd9d

*Créer un questionnaire avec Microsoft Forms :*

https://support.office.com/fr-fr/article/cr%C3%A9er-un-questionnaire-avec-microsoft-formsa082a018-24a1-48c1-b176-4b3616cdc83d?ui=fr-FR&rs=fr-FR&ad=FR

*Modifier un thème de formulaire :*

https://support.office.com/fr-fr/article/modifier-un-th%C3%A8me-de-formulaire-895ca902-833b-4f56-9488-f36480d837ef

*Ajustez vos paramètres de formulaire ou un questionnaire dans Microsoft Forms :* https://support.office.com/fr-fr/article/ajustez-vos-param%C3%A8tres-de-formulaire-ou-unquestionnaire-dans-microsoft-forms-f255a4ba-e03c-4e12-b880-f7e8b62e0665

## *Vérifiez vos résultats de formulaire :*

https://support.office.com/fr-fr/article/v%C3%A9rifiez-vos-r%C3%A9sultats-de-formulaire-02859424-341d-406f-b32a-9a0fbaf357af?ui=fr-FR&rs=fr-FR&ad=FR

*MOOC Office 365 :* https://mooc.office365-training.com/fr/